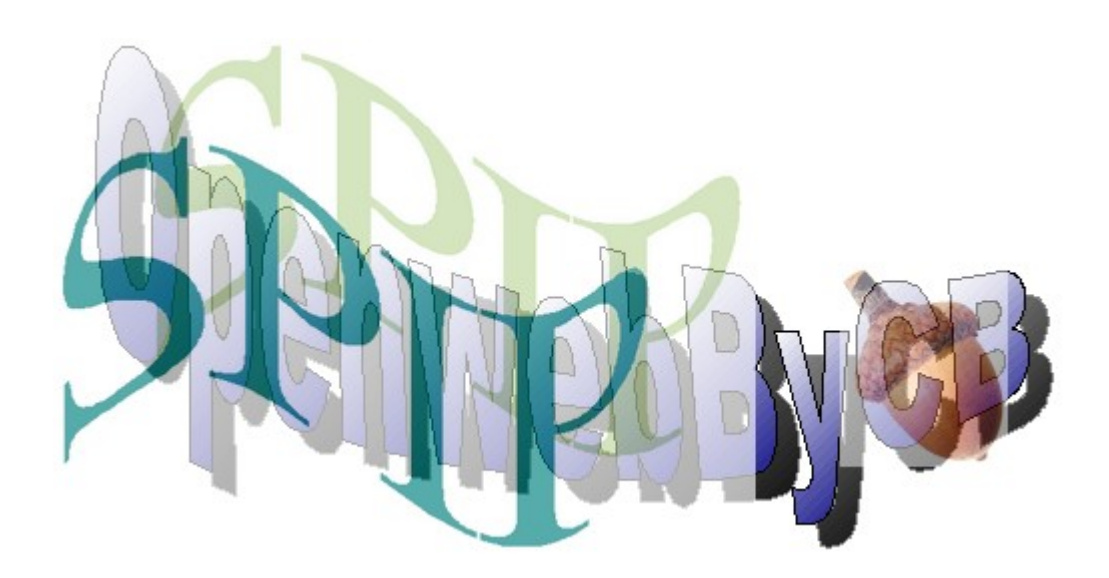

# **Documentation OpenwebByCB**

*Squelette de site sous SPIP Christian Berrone*

*Version 2.00 du 06.10.2009*

Réalisé avec : **OOo 3.0** Plate-forme / Os : **Toutes**

#### <span id="page-1-0"></span>**Sommaire**

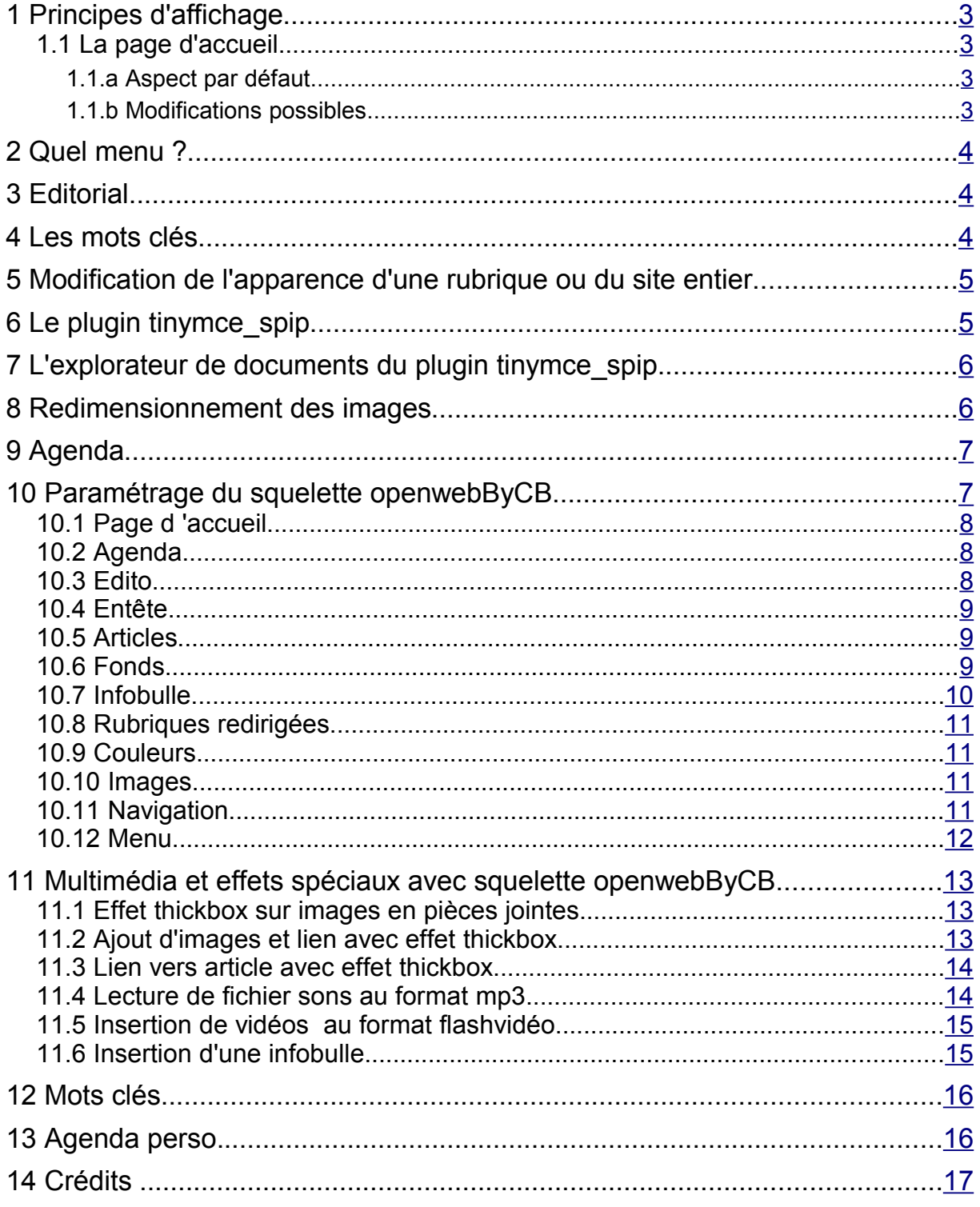

# <span id="page-2-3"></span>**1 Principes d'affichage**

#### <span id="page-2-2"></span>*1.1 La page d'accueil*

#### <span id="page-2-1"></span>**1.1.a Aspect par défaut**

La page sommaire est découpée en 3 zones :

l'entête

Elle contiendra le logo du site au centre (nous verrons plus loin comment le placer), des boutons à gauche et des boutons à droites (modifiables).

◆ la colonne menu de gauche

En plus du menu on y trouvera :

- **des menus de navigation rapide** 
	- **F**retour à l'accueil
	- **p** plan du site
	- $\rightarrow$  recherche par mots clés
	- **F**recherche libre
	- portail des sites (liste de tous les sites web référencés sur notre site)
	- $\rightarrow$  un contact technique (lien vers un auteur)
	- **+** un contact pédagogique (lien vers un auteur)
	- $\rightarrow$  un agenda (s'il est configuré on peut le supprimer)
	- **+** des brèves (sorte de petits articles ou annonces)
	- boutons pour se connecter simplement (on est alors reconnu, on peut avoir des infos non accessibles à tous) ou bien pour entrer dans l'espace privé – cette zone change dès que l'on s'est identifié pour permettre de rapidement écrire un article ou une brève.
- $\triangle$  la partie droite contenant les informations

Toute cette zone est dynamique et changera régulièrement en fonction de la production de nouveaux articles. Elle est composée essentiellement de 5 zones :

- un article éditorial (ou plusieurs par paramétrage), il ne reste visible en page d'accueil que 30 jours (ou plus par paramétrage)
- le début des 4 derniers articles sur 2 colonnes, chaque fois qu'un nouvel article est publié le plus ancien des 4 est repoussé plus bas.
- Les titres de 9 autres articles trouvés au hasard parmi tout le site (on peut faire d'autres choix en configurant le squelette<sup>[1](#page-2-4)</sup> : les plus consultés, les moins consultés, les plus récents ...)
- $\div$  **6 liens choisis au hasard vers des sites web référencés dans notre site**
- <span id="page-2-0"></span>**E** les 6 derniers articles de sites web auxquels notre site est syndiqué.

#### **1.1.b Modifications possibles**

◆ Pour changer le logo du site qui apparaît dans l'entête, dans la partie privée cliquez sur l'icône Configuration puis chargez une image.

<span id="page-2-4"></span><sup>1</sup> Pour configurer le squelette dans la partie privée cliquez sur configuration puis cfg

- Toute la page d'accueil est paramétrable par l'administrateur dans la partie privée<sup>[1](#page-3-3)</sup> de la manière suivante :
	- **disparition du mini-agenda**
	- disparition de la partie "Les derniers articles du web"
	- **→** disparition des brèves ou choix du positionnement
	- **délai entre chaque brève**
	- disparition de la partie "Mais aussi sur le site"
	- disparition de la partie "Les derniers articles" contenant les 4 derniers articles du site.
	- disparition de la partie "Quelques sites associés"
- Vous pouvez également laisser l'utilisateur choisir les éléments qu'il veut voir sur la page d'accueil, vous réglez alors le nombre de jours que cette configuration est mémorisée sur l'ordinateur de l'internaute.
- Pour faire apparaître des boutons à droite ou à gauche du logo, dans la rubrique Administration du site créez un site web avec l'adresse vers laquelle doit aller le bouton et affectez-lui un des 2 mots clés boutons\_droits ou boutons\_gauches.
- La position des différents boutons et du logo du site est paramétrable par l'administrateur dans la partie privée.

### <span id="page-3-2"></span>**2 Quel menu ?**

Par défaut le site présentera un menu vertical dans la zone nommée RUBRIQUES.

Avec le menu configuration dans la partie privée l'administrateur pourra le remplacer par un menu horizontal ou laisser choisir les internautes.

# <span id="page-3-1"></span>**3 Editorial**

Un administrateur peut écrire un article et y affecter le mot clé Edito, cet article (ou plusieurs par paramétrage) apparaîtra pendant 30 jours (ou plus par paramétrage) seulement sur la page d'accueil. Il peut être visible ensuite dans la rubrique où il se trouve ou bien invisible si on y affecte aussi le mot clé exclusion (cette méthode peut être utilisée pour n'importe quel article que l'on veut cacher)

L'auteur ayant écrit le dernier article éditorial (ou l'auteur 1 s'il n'y a pas d'éditorial) devient le responsable du site et un lien sur le mot CONTACT pointe vers sa fiche de présentation et si celui-ci a précisé une adresse email les internautes pourront lui écrire sans voir cette adresse, le mail contiendra ceci :

-- Envoi via le site Nom du site (adresse du site) --

# <span id="page-3-0"></span>**4 Les mots clés**

Seul un administrateur général du site peut créer des mots-clés. On peut utiliser les mots clés pour essentiellement 3 objectifs :

- modifier le fonctionnement ou l'apparence du site, cela passe par l'utilisation des squelettes et ce n'est pas facile sauf lorsque c'est déjà mis en place (voir paragraphe 1.1.b)
- permettre de relier des articles qui sont dans des rubriques différentes (c'est automatique, il suffit d'affecter le même mot clé à 2 articles)
- **•** rechercher des articles ayant un mot clé donné.

<span id="page-3-3"></span><sup>1</sup> Pour configurer le squelette dans la partie privée cliquez sur configuration puis cfg

# <span id="page-4-1"></span>**5 Modification de l'apparence d'une rubrique ou du site entier**

Un administrateur peut choisir de personnaliser une rubrique et tous ses articles avec 3 fonds d'écran.

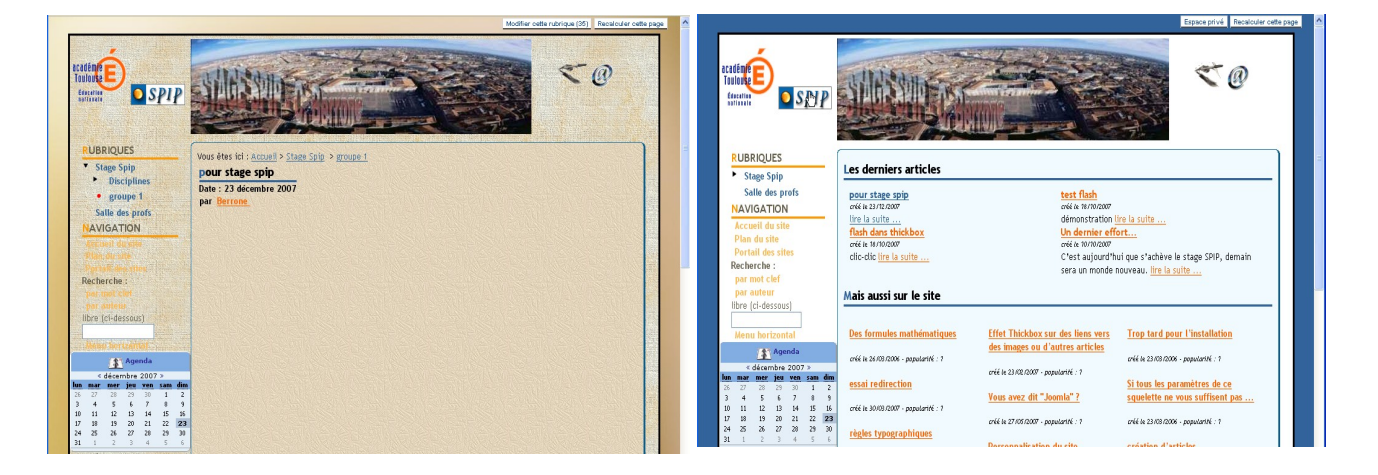

Rubrique personnalisée **Rubrique par défaut** 

Il suffit d'affecter à la rubrique un mot clé de chacun des 3 groupes \_fonds\_bord, \_fonds\_menu et fonds texte. On peut bien sûr créer autant de mots clés que l'on souhaite et mettre des logos à ces mots, les noms n'ont aucune importance.

L'administrateur du site peut dans la partie privée configurer les 3 fonds ou bien utiliser les mots clés comme décrit ci-dessous.

Si vous affectez des mots clés de ces groupes à la rubrique « administration du site » (qui est repérée elle-même par le mot clé rubrique administration) vous changez alors les fonds pour tout le site.

#### <span id="page-4-0"></span>**6 Le plugin tinymce\_spip**

Une des difficultés d'utilisation de spip réside dans la mise en forme des articles :

Pour mettre du texte en italique il faut l'entourer d'accolades simples, pour du gras il faut des accolades doubles ...

J'ai donc créé un plugin basé sur l'outil tinymce pour faciliter la mise en forme des articles.

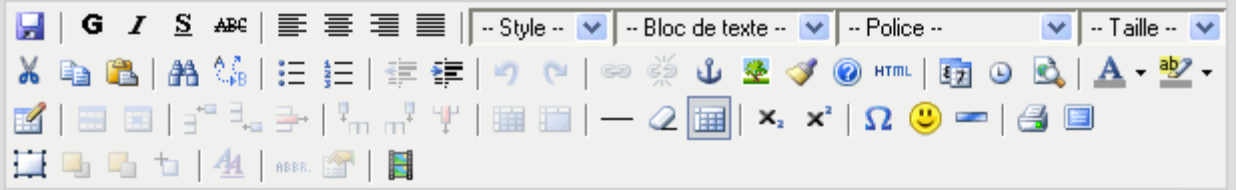

Ce plugin permet d'écrire du HTML (ce qui a toujours été possible dans un article spip). J'ai également permis de continuer à utiliser un grand nombre de techniques spip.

Par défaut un article est écrit sans cette barre mais dès que l'on décide de l'utiliser le système garde en mémoire cette information et propose alors les modifications de l'article avec cette barre.

Un autre ajout important dans le plugin est l'explorateur de documents.

# <span id="page-5-1"></span>**7 L'explorateur de documents du plugin tinymce\_spip**

Lorsqu'on insère une image, un lien vers un document ou un média (flash, quicktime, shockwave, windows media, real media) un explorateur de fichiers présents sur le serveur peut être utilisé pour insérer le document souhaité, celui-ci doit être déjà présent sur le serveur.

Spip place dans un même dossier tous les fichiers d'un même type, par exemple toutes les images au format jpg sont dans un dossier jpg ...

Pour permettre de mieux organiser le site et travailler à plusieurs en bonne entente j'ai mis en place un système de dossiers virtuels.

Un utilisateur dont le login est cberrone pourrait nommer un fichier cberrone.animaux.chat.jpg avant de le transférer sur le serveur.

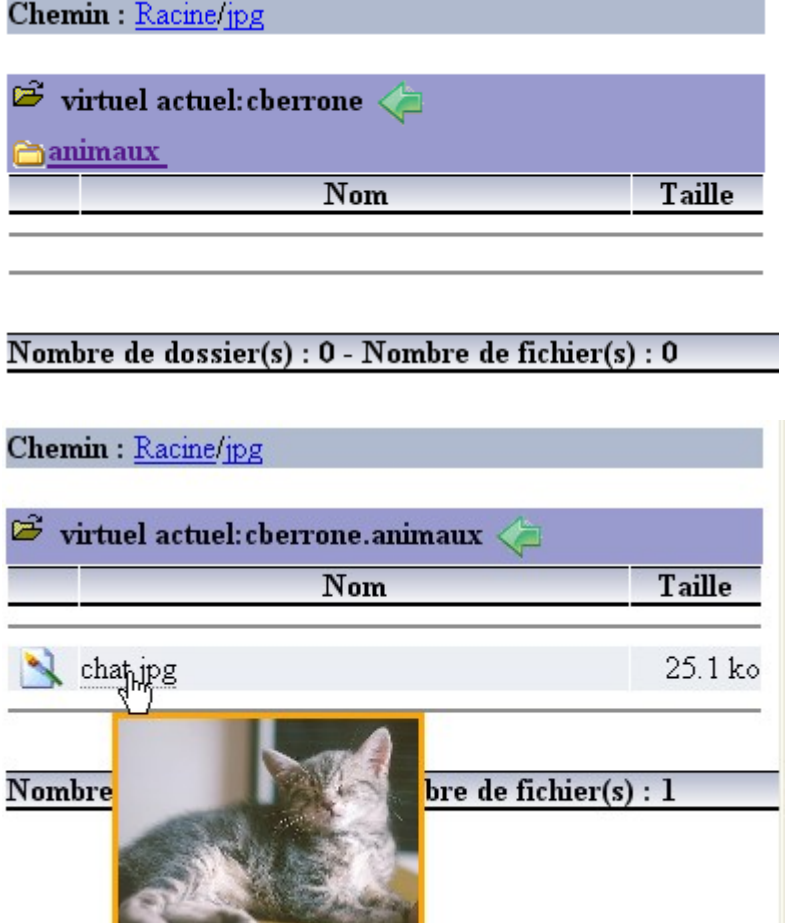

Pour éviter de s'y perdre dans les multitudes de fichiers déposés sur le serveur par les différents rédacteurs, une option permet de ne voir que les documents déposés par l'auteur connecté. Cette option sécurise le site en ne laissant pas un rédacteur mettre une image qui risque d'être supprimée par un autre rédacteur dans un article.

#### <span id="page-5-0"></span>**8 Redimensionnement des images**

Pour éviter des problèmes d'affichage incorrect d'un article qui contiendrait des images trop grandes celles-ci sont réduites à 300 pixels maximum de largeur ou hauteur.

De même les logos des articles seront réduits selon l'endroit où ils apparaissent à 120 pixels ou 60 pixels.

Un administrateur peut dans la partie privée modifier ces valeurs.

Un mot clé nommé sansRedim a été créé (à la demande d'un utilisateur) pour être appliqué à un article pour lequel ce redimensionnement serait gênant, mais vous pouvez utiliser plutôt l'effet thickbox lorsque vous voulez voir des images en taille supérieure à 300 pixels, il suffit de créer une miniature de l'image et ensuite faire un lien thickbox vers l'image de grande taille.

# <span id="page-6-1"></span>**9 Agenda**

Pour l'agenda j'ai choisi après un premier essai plus complexe d'utiliser le plugin agenda de Cédric Morin. Le principe est que tout article peut être le support d'un évènement. Un tutoriel « pas à pas » en flash est disponible.

Voici un exemple : j'écris l'article spip groupe 3, je veux annoncer les dates des 8-10 janvier et 7 février, après enregistrement de l'article je déroule le cadre agenda. Je saisis le lieu, la première date et je coche les 2 répétitions sur le calendrier et je clique sur le bouton « Ajouter »

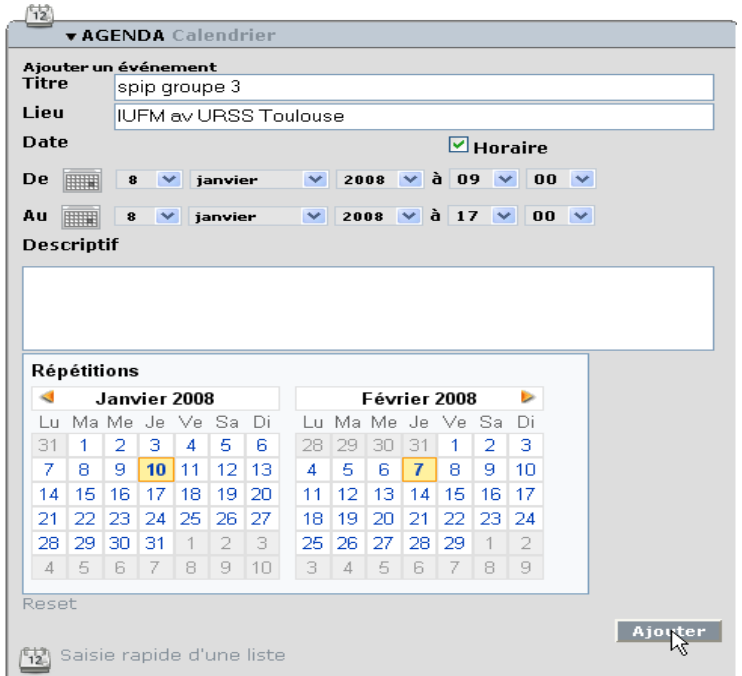

#### <span id="page-6-0"></span>**10 Paramétrage du squelette openwebByCB**

Un administrateur peut modifier l'interface grâce au plugin « openwebByCB » (des options supplémentaires ont été rajoutées après l'édition de ce document)

**Configuration des modules** 

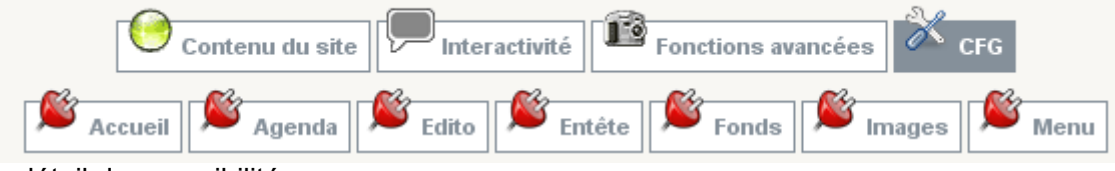

Voici le détail des possibilités :

#### <span id="page-7-2"></span>*10.1 Page d 'accueil*

#### **Informations** · La page sommaire est par défaut très dynamique, son contenu change au moins toutes les 2 heures (durée actuelle du cache). Pour paraître plus dynamique les zones<br>"Mais aussi sur le site" Mais aussi sur le site<br>et "Quelques sites<br>associés" sont remplies<br>au hasard, · Par défaut tout apparaît. Décochez les éléments que vous ne voulez pas. · Thest aussi possible d'obtenir le même effet en affectant les mots clefs : ciers :<br>supprime\_nouveautes,<br>supprime\_preves,<br>supprime\_art\_web, supprime\_unchessi<br>supprime\_mais\_aussi à<br>un article (évitez d'utiliser les 2 techniques simultanément)<br>"Supprimer" Enlève l'information dans la base de données et revient à la situation

#### <span id="page-7-1"></span>*10.2 Agenda*

initiale (tous les éléments présents)

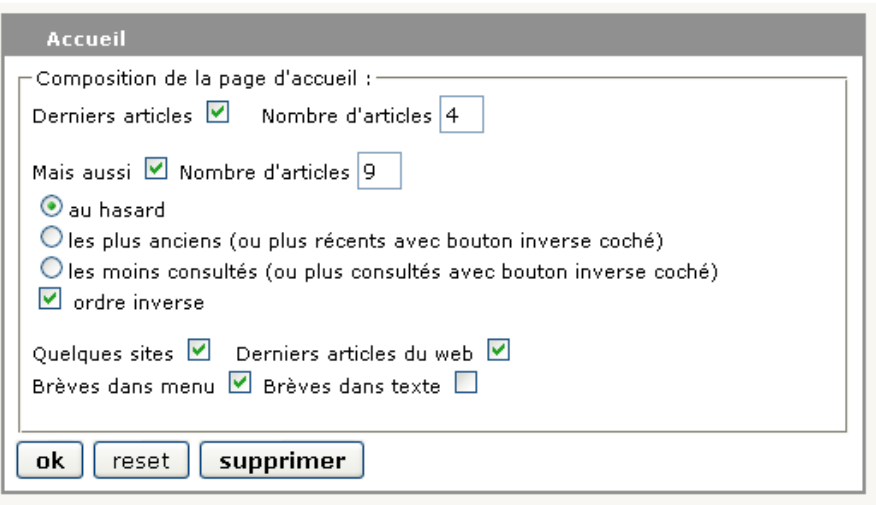

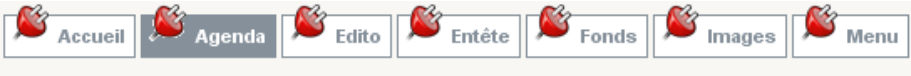

#### Informations

- · Si vous supprimez le mini agenda vous devriez<br>alors laissez apparaître la alors laissez apparaîté le<br>rubrique ayant le mot dé<br>agenda, donc il ne faut<br>pas lui affecter également le mot clé
- exclusion.<br>• Le deuxième bouton n'a de sens que lorsque le premier est coché, il disparait donc lorsqu'on
- disparait donc lorsqu'on<br>décoche le premier<br>• "Supprimer" enlève<br>l'information dans la base<br>de données et revient à la situation initiale (mini agenda présent et en  $popup)$

#### <span id="page-7-0"></span>*10.3 Edito*

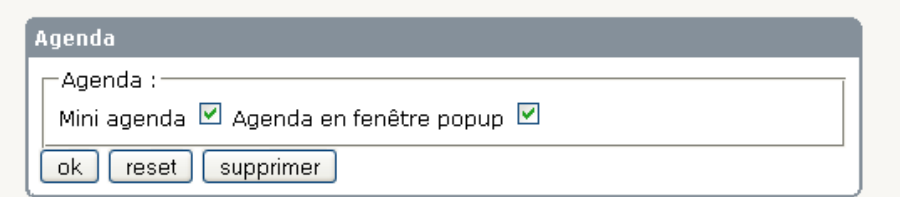

<span id="page-8-2"></span>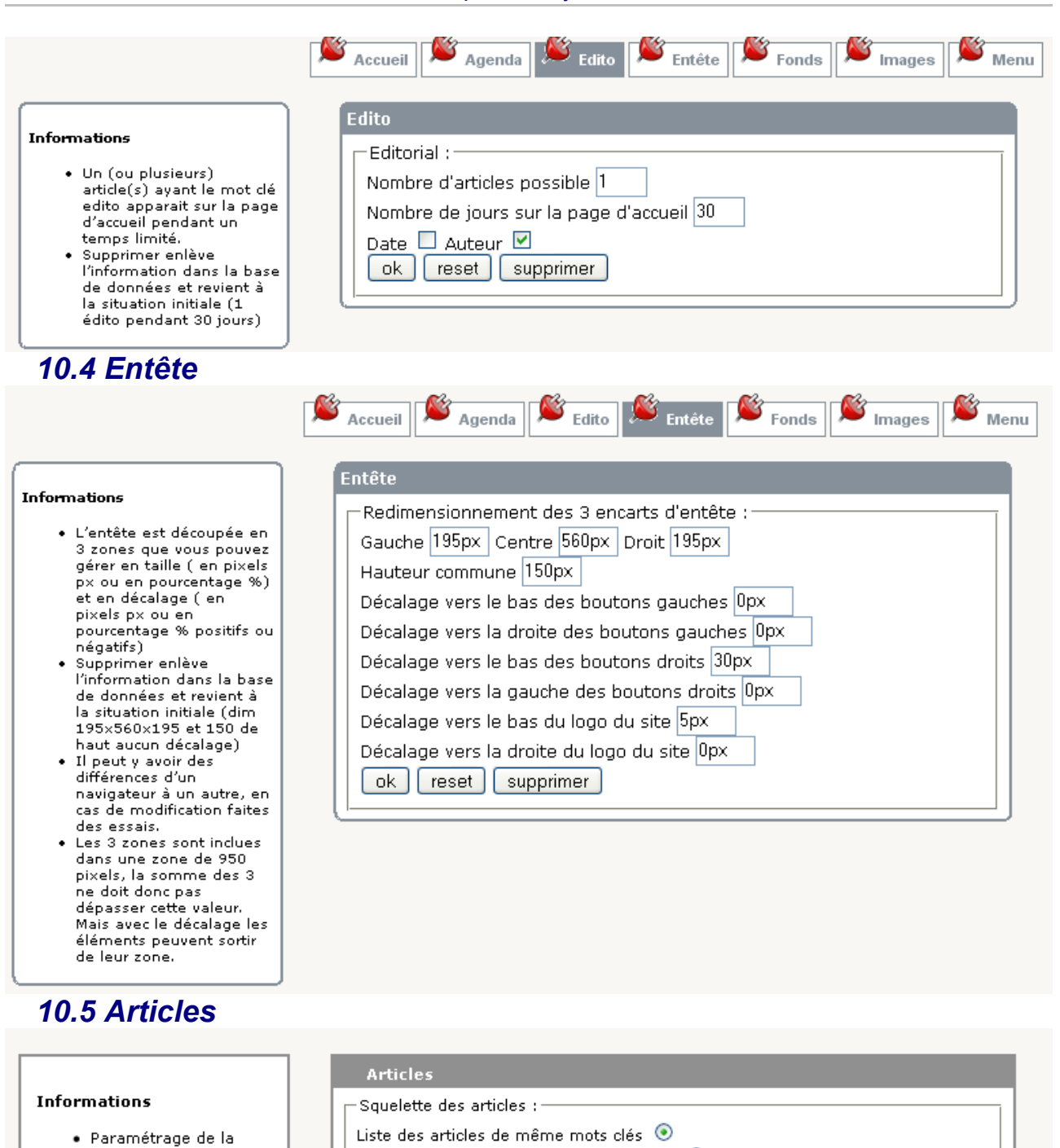

<span id="page-8-1"></span>page article

#### Cumulus des articles de même mots clés  $\circlearrowright$ Pas d'affichage des articles de même mots clés  $\,\mathbb{O}\,$ Liste des autres articles de la rubrique Ø ok reset supprimer

#### <span id="page-8-0"></span>*10.6 Fonds*

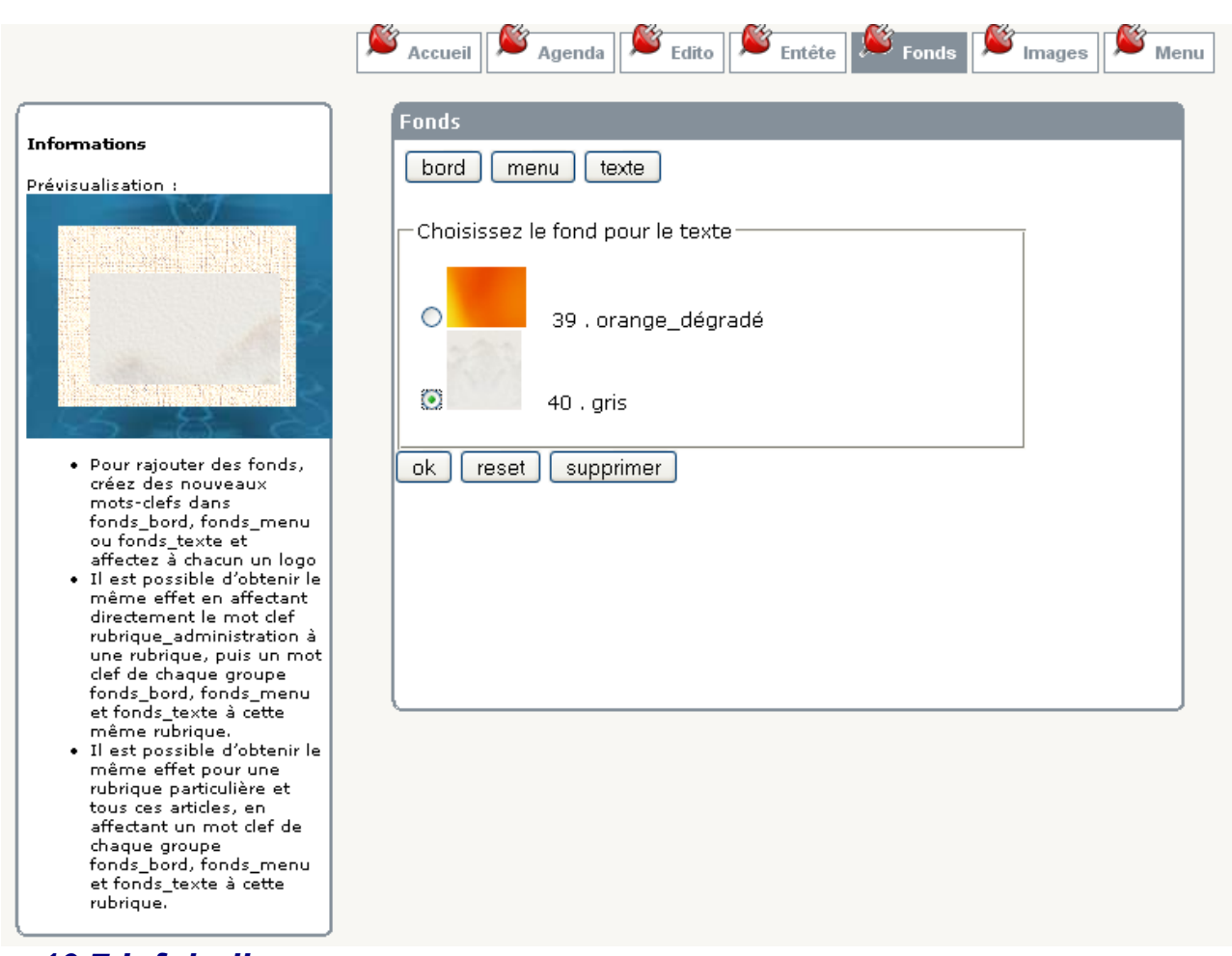

#### <span id="page-9-0"></span>*10.7 Infobulle*

#### **Informations**

- $\bullet\,$  Fixe la couleur du texte<br>et du fond de l'infobulle.
- Vous pouvez utiliser les mots réservés res mots reserves<br>comme purple ou bien<br>l'équivalent en chiffres précédés de #
- e Supprimer enlève<br>I'information dans la base de données et revient à la situation<br>initiale

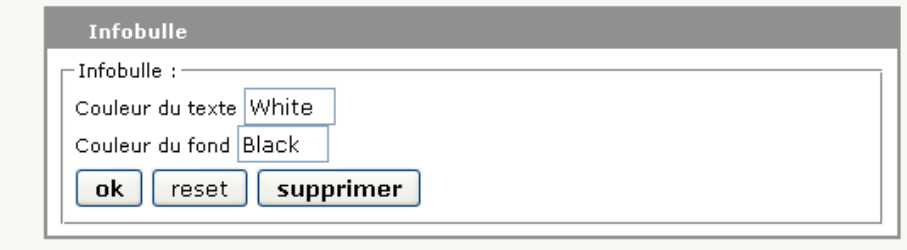

# <span id="page-10-3"></span>*10.8 Rubriques redirigées*

<span id="page-10-2"></span>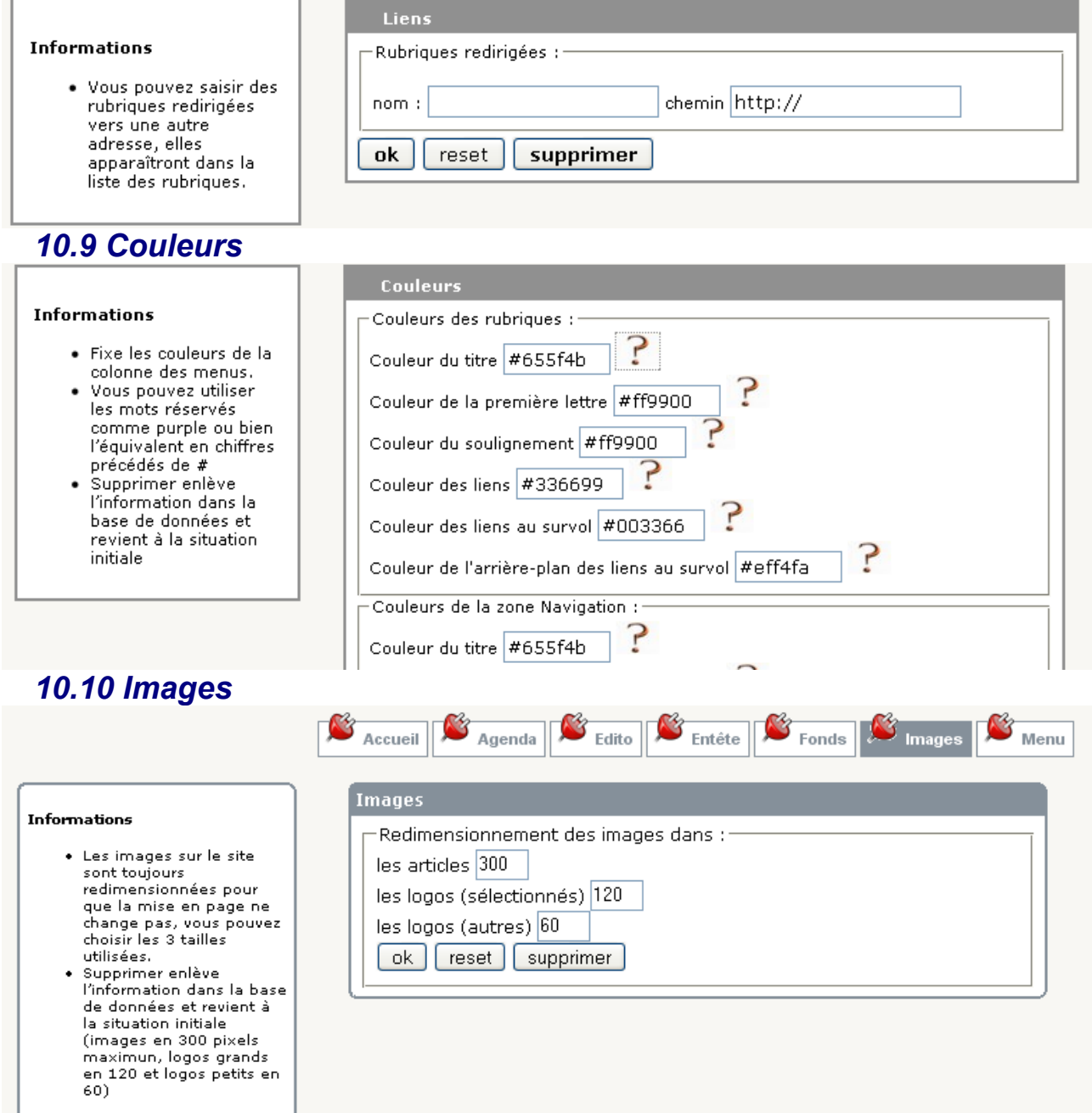

# <span id="page-10-1"></span><span id="page-10-0"></span>*10.11 Navigation*

<span id="page-11-0"></span>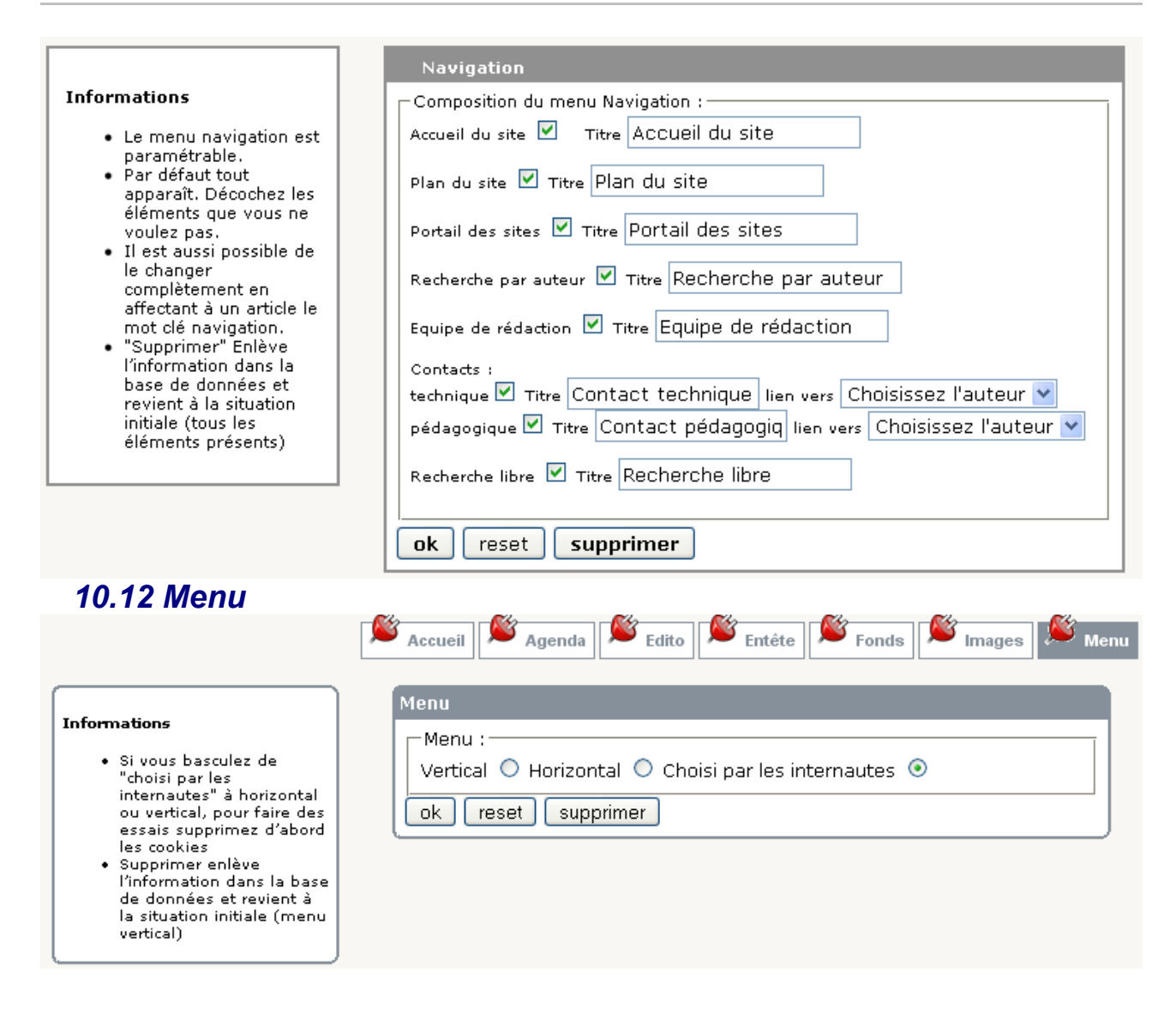

# <span id="page-12-2"></span>**11 Multimédia et effets spéciaux avec squelette openwebByCB**

#### <span id="page-12-1"></span>*11.1 Effet thickbox sur images en pièces jointes*

Insérez des images en pièces jointes à un article, elles sont automatiquement visualisées avec l'effet thickbox.

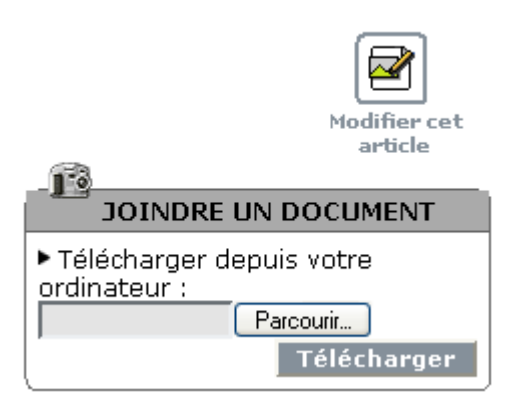

#### <span id="page-12-0"></span>*11.2 Ajout d'images et lien avec effet thickbox*

Vous pouvez aussi ajouter les images par le cadre "AJOUTER UNE IMAGE" situé à gauche

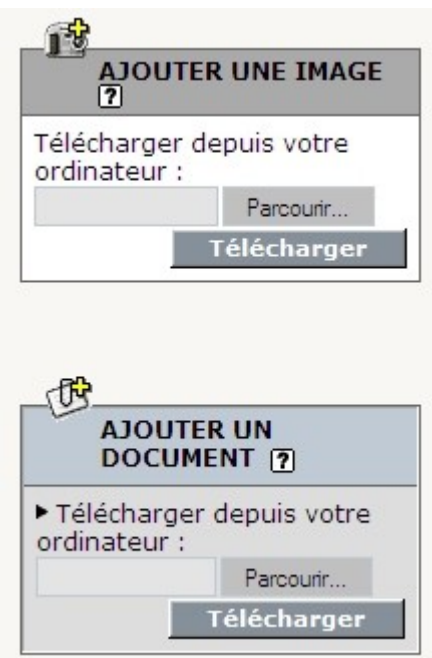

mais alors les vignettes ne sont pas créées car cette méthode sert essentiellement à insérer ensuite les images dans le texte mais vous pouvez décider au contraire de créer des liens vers ces images avec l'effet thickbox.

Pour cela après avoir choisi l'image vers laquelle pointe le lien il suffit de dérouler la liste « Classe » pour choisir "Thickbox".

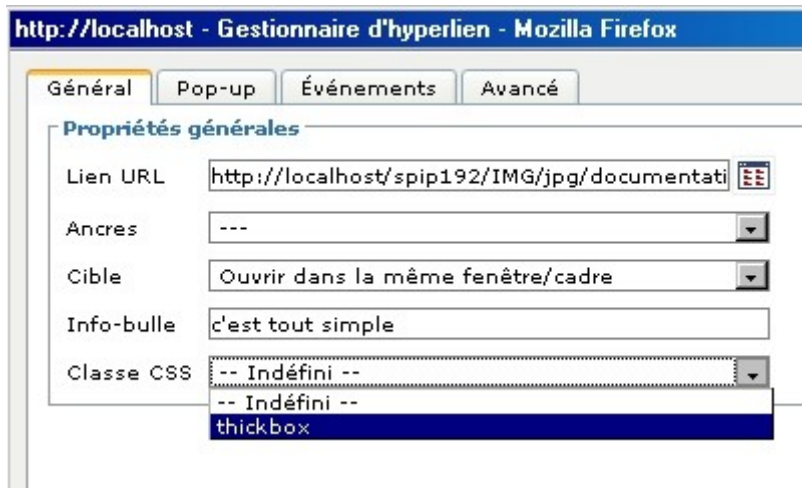

#### <span id="page-13-1"></span>*11.3 Lien vers article avec effet thickbox*

Vous pouvez également faire un lien vers un autre article en tapant simplement dans la barre d'adresse par exemple art67L400H300 pour visualiser l'article 67 dans une fenêtre de 400 pixels de large et de 300 pixels de haut (n'oubliez pas de choisir thickbox dans classe css).

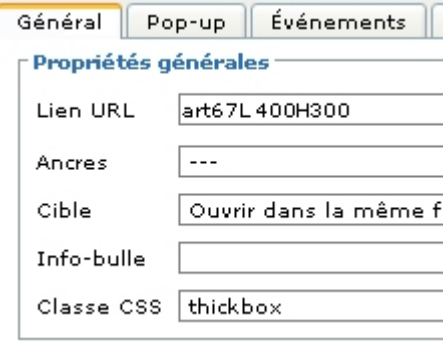

#### <span id="page-13-0"></span>*11.4 Lecture de fichier sons au format mp3*

Créez simplement un lien vers un fichier mp3 présent sur votre serveur ou en n'importe quel endroit sur le réseau internet et un lecteur mp3 apparaîtra

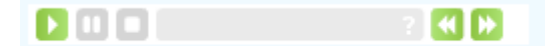

Vous pouvez demander la lecture de plusieurs fichiers en rajoutant dans la zone Info-bulle le texte suivant :

suivants= et on rajoute les noms des fichiers mp3 à jouer séparés par des virgules. Ils doivent être situés au même endroit, sur le site spip c'est toujours le cas, s'ils sont ailleurs sur le réseau internet cette condition doit être vérifiée car vous ne devez pas mettre le chemin complet.

Vous pouvez faire jouer en boucle en rajoutant dans la zone Info-bulle le texte suivant :

autoreplay=1

Vous pouvez faire jouer le fichier au chargement de la page en rajoutant dans la zone Info-bulle le texte suivant :

autostart=1

La largeur et la hauteur du lecteur mp3 peuvent être fixées par :

width=

height=

Tous les paramètres ci-dessus peuvent être mis dans la zone Info-bulle, on les séparera par le caractère &

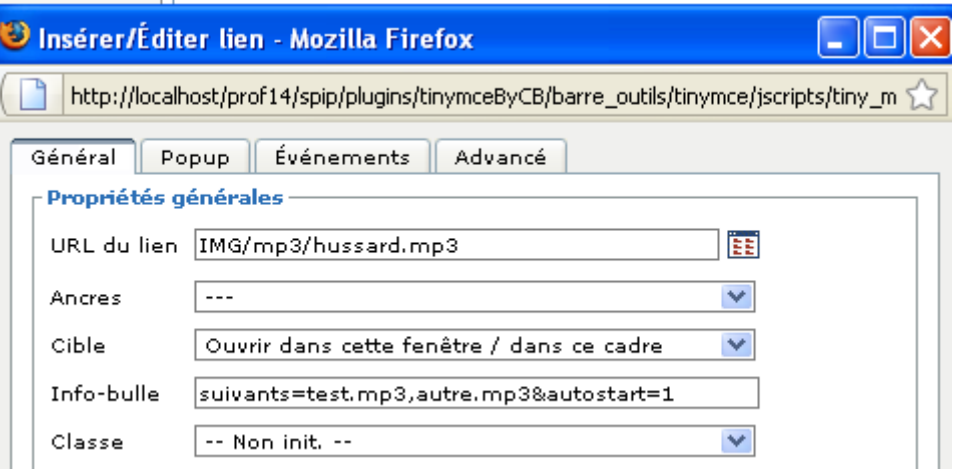

Remarque : si vous mettez plusieurs fichiers et le paramètre autoreplay, le premier sera répété sans arrêt et vous devrez cliquer sur le bouton suivant pour obtenir la lecture des autres.

#### <span id="page-14-1"></span>*11.5 Insertion de vidéos au format flashvidéo*

Faites un lien vers un document vidéo au format flashvidéo pour obtenir la lecture de la vidéo.

Pour convertir une vidéo dans ce format vous pouvez utiliser le site : [http://media](http://media-convert.com/convertir/)[convert.com/convertir/](http://media-convert.com/convertir/) (jusqu'à 200 mégas, faites des essais avec des petits fichiers d'abord) ou bien le logiciel QuickMediaConverter.

Si une image de même nom que la vidéo se trouve sur le site spip mais avec bien sûr l'extension jpg au lieu de flv, elle servira d'image fixe de présentation de la vidéo et en fixera la taille initiale.

Remarque : l'aperçu de l'article dans la partie privée ne fait pas apparaître le redimensionnement.

#### <span id="page-14-0"></span>*11.6 Insertion d'une infobulle*

Une infobulle contenant du code html peut être insérée sur un lien, il suffit dans la zone info-bulle de saisir le texte et de choisir la classe infobulle\_html.

Pour saisir le texte html vous pouvez utiliser un éditeur html ou bien dans une autre fenêtre de votre navigateur commencer un article en wysiwyg ( mais vous ne l'enregistrerez pas) et demander ensuite le code html pour le copier et le coller dans la zone infobulle de l'autre article (ne copiez pas le texte <!--wysiwyg-->)

Par défaut le descriptif des rubriques apparaît comme infobulle avec le menu vertical. Les couleurs de toutes les infobulles sont paramétrables pour tout le site.

#### <span id="page-15-1"></span>**12 Mots clés**

Vous pouvez activer les 2 plugins nuage et cumulus pour voir les mots clés de tout le site avec des effets spéciaux, nuage est préférable lorsqu'il y a beaucoup de mots clés.

Vous pouvez ensuite paramétrer votre site pour avoir dans la colonne de gauche l'effet nuage – cumulus ou aucun effet et pour les articles ayant un ou plusieurs mots clés l'affichage des autres articles de même mot clé sous forme de liste ou de cumulus ou aucun affichage.

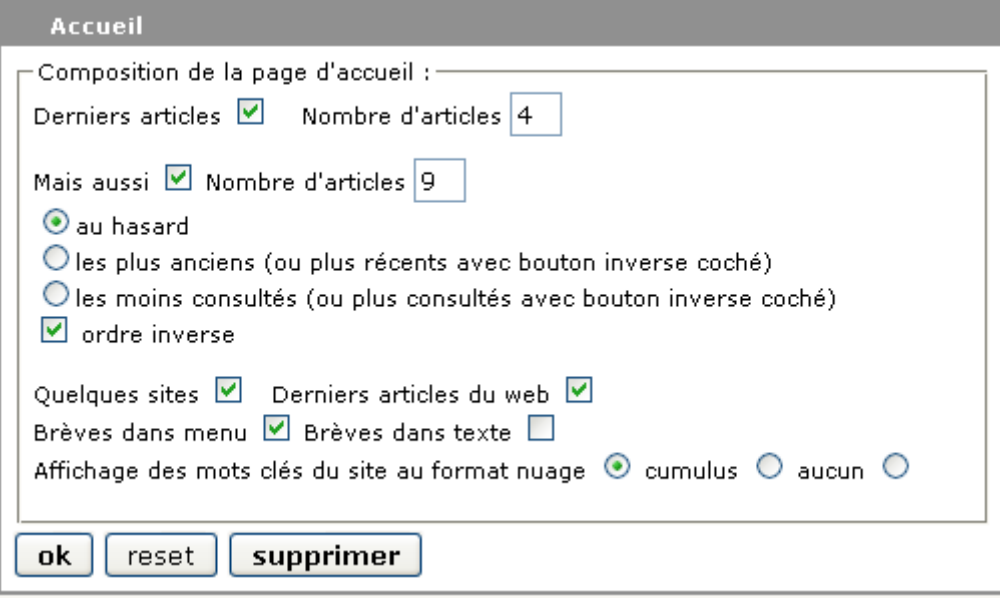

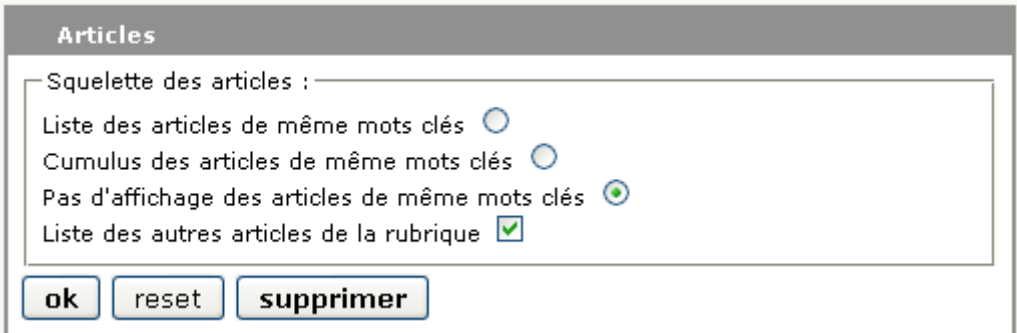

#### <span id="page-15-0"></span>**13 Agenda perso.**

De nombreux outils permettent de publier sur internet son agenda et fournissent le code à insérer sur un site web pour permettre à un internaute de le visualiser.

Ecrivez un article contenant ce code, affectez-lui le mot clé agenda\_perso (et le mot clé exclusion pour ne pas le voir dans le site) et sur la fiche publique de l'auteur de l'article apparaitra un lien vers son agenda.

### <span id="page-16-0"></span>**14 Crédits**

Auteur : **Berrone Christian**

Remerciements : **Robert Papanicola, pour le squelette generalis que j'ai utilisé au départ et ensuite modifié de manière importante.**

**Cédric Morin pour le plugin Agenda**

**Stéphane Busuttil pour le plugin Nuage [http://www.spip-contrib.net/Nuage-de-mots-cles](http://www.spip-contrib.net/Nuage-de-mots-cles-tout-en-spip)[tout-en-spip](http://www.spip-contrib.net/Nuage-de-mots-cles-tout-en-spip)**

**moxiecode pour tinymce**

**Rodolphe Maurel pour ses conseils, tests, modifications.**

Historique des modifications **:** 

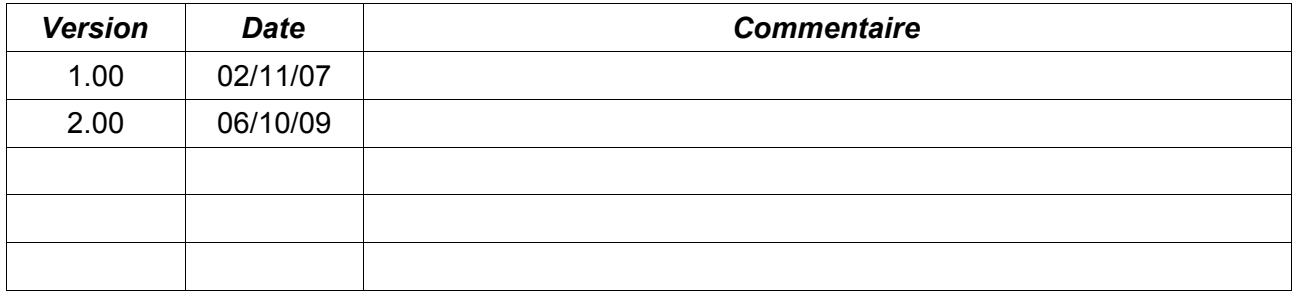